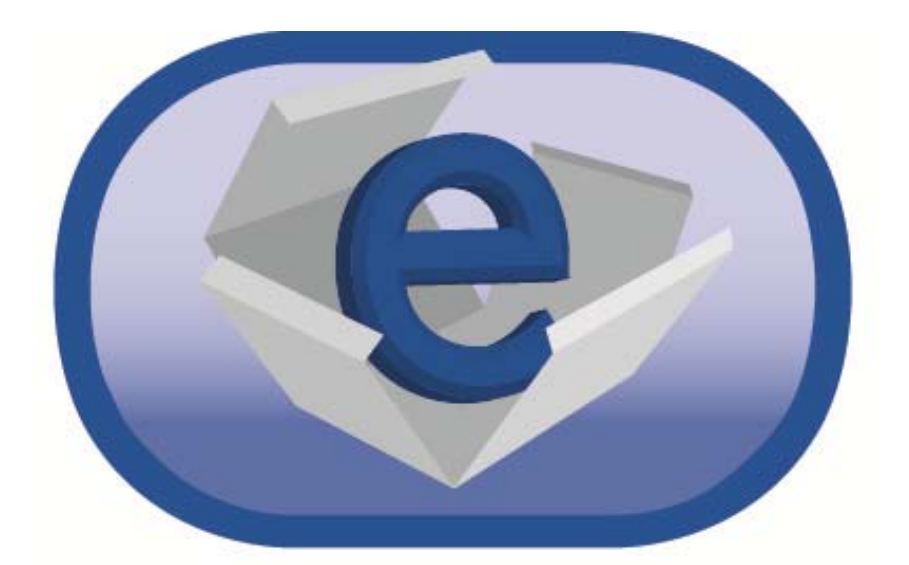

# **PBD**BEYONDPRINT

# BeyondPrint Reader User Guide (iPad, iPhone, iPod Users)

# **BeyondPrint Reader User Guide**

Your BeyondPrint Reader is based on Adobe's solution for e-books and adheres to eReader industry standards, allowing it to support Digital Rights Management (DRM) protected files. Using your BeyondPrint Reader in combination with the Adobe DRM software will allow you to transfer your eBooks between your computer and various eReader devices. The BeyondPrint Reader also supports other eBooks which do not have DRM protection.

## **Authorizing Your BeyondPrint Reader**

In order to take full advantage of your BeyondPrint Reader, you will need to authorize it before use. You will do this by entering your Adobe ID and password. If you do not already have an Adobe ID and wish to authorize your BeyondPrint Reader, please visit and register with www.Adobe.com to obtain your Adobe ID.

Next, launch your BeyondPrint iPad app, select the "Info" button, enter the information requested, and press "Continue." Congratulations! Your reader is now ready to work with Adobe eBooks. You can now easily read and transfer your eBooks between computers and devices authorized with the same Adobe ID and password.

You can now easily purchase, transfer and read your eBooks, as well as transfer them between computers and devices authorized with the same Adobe ID and password.

## **A Few More Words About Authorization**

Adobe limits the number of authorizations which can be tied to a single ID and password. If for some reason you should decide to de-authorize this eReader, simply return to the "Info" screen and choose "De-Authorize."

PLEASE NOTE: Authorization of your BeyondPrint reader is not required for use with eBooks which do not utilize DRM. Many of these books, most of which are older and in the public domain, may be obtained from web sites which specialize in these titles.

## **Transferring Pre-existing eBooks to Your BeyondPrint Reader**

If you have already purchased Adobe eBooks and have them on another device, you can now transfer them to use with your BeyondPrint Reader, as long as that device was authorized using the same Adobe ID and password as your BeyondPrint Reader. On rare occasions a publisher may restrict the use of an eBook to a single device. Titles such as these cannot be transferred between devices. Please see below for additional details.

#### **Purchasing eBooks for Use with the BeyondPrint Reader**

Please go to your regular provider of the titles you need to purchase. Use the regular check-out process and check out how the eBook is being delivered to you. Typically the eBook will be readily available for download or you will receive a special eBook Delivery email with information about how to download the eBook.

# **Backing Up Your BeyondPrint eBooks**

It is important to back up the eBooks that you obtain for your BeyondPrint Reader. Failure to back up your eBooks can result in permanent loss of the titles in your library.

Using iTunes to manage your eBook transfers is an ideal way to retain backups on your computer. See below for more details.

## **Transferring eBooks to and From Your BeyondPrint Reader**

There are two ways to transfer e-books to your BeyondPrint Reader One is by using the File Sharing feature in iTunes. iTunes is also an excellent program for backing up your e-Books, so that you will still have a copy if your iPad is lost or broken. For more information on how to use File Sharing, please visit this page of Apple's support site:

#### **http://support.apple.com/kb/ht4094**

The other way to transfer books to your reader is for eBooks or other compatible documents that are currently associated with a different eReading iPad app. If you would like to use BeyondPrint to open an ePUB or PDF currently associated with a different iPad app, you will need to use the "Open In" feature of Apple's iOS. Tap and hold down the eBook title until the "Open In" menu appears. Then choose the BeyondPrint Reader. After the eBook has been opened in BeyondPrint, it will automatically be added to your BeyondPrint library.

## **Managing Your eBook Collection**

To see a complete list of eBooks in your collection, tap the Library button at the bottom of your BeyondPrint screen. You can view your collection two ways:

- Using the "Covers" view, you will see the books listed with their cover illustration.
- Using the "List" view will display the books by title.

To switch between views, tap on the sorting icon in the upper left corner of your screen.

You can also further sort within both views by Author, Title and Most Recently Read by using the three sorting tabs at the top of your BeyondPrint Reader.

To see more information about any of your titles, tap on the round right-arrow button on to the right of that particular title. Additional information other than author and title may include things such as

- Publisher
- Date added
- Most recent read date
- The current page you are on
- The number of bookmarks you have inserted
- Permission restrictions

To delete an eBook from your collection, tap on the "Edit" button on your Library screen. A red circle icon will appear next to each title in your library. Tap the red button next to the title that you wish to remove, then tap the resulting "Delete" icon which appears.

#### **Reading your eBooks With the BeyondPrint Reader**

Once you have one or more eBooks loaded in your BeyondPrint Reader, simply tap on the title or cover image, depending on the view that you are using, to open the eBook for reading.

There are several ways to go forward, backward, and otherwise navigate through the pages of your eBook.

- 1. You may tap the far-right or far-left edge of the page to go forward, or backward, respectively.
- 2. You may also swipe your finger across the screen of your iPad to turn the pages of your eBook. Swipe your finger from right to left to go to the next page, or left to right to go to the previous page. The numbers between the arrows represent the current page number and the total number of pages in the eBook.
- 3. You can also bring up a navigation menu by tapping on the center of the screen. The navigation menu will present you with two arrows, left and right, which may be tapped to move forward and backward through the eBook pages. You can also tap the "Contents" icon to move to the table of contents. From the table of contents you can move directly to any chapter or subsection that is present by tapping on it.
- 4. Finally, in the navigation menu there is a "slider bar" that runs the width of the screen at the bottom. The white circle in the slider bar shows your current location in the eBook relative to the total number of pages. The blue area to the left of the white button represents all of the pages prior to your current page, while the white area to the right of the button indicates the pages remaining beyond the current page. You may advance forward and backward by pressing and holding the white button and dragging it to your left (to go back) or right (to advance). As you drag the white button along the slider bar, you will see the page numbers increase or decrease, depending on the direction that you are moving it.

## **Selecting Text and Adding Bookmarks**

To select a section of text for copying or bookmarking, press down on the first word of the section that you wish to select, and hold your finger in place until a magnifying glass appears on the screen. Place your finger back on the screen at the initial word and drag it to the end of the section that you are selecting. When you pull your finger off of the screen, you will see that the entire section of text you selected is now highlighted. Above the section of highlighted text will be two menu options: "Add Bookmark" and

"Copy." Choosing "Copy" will allow you to copy and paste the selected area into other apps, such as the Notes app which comes standard on all iPads.

Choosing the "Bookmark" option will bring up a "notes" text box into which you may type any notes relative to the passage that you have highlighted. Then tap the "save" icon to save the bookmark.

#### **Accessing, Editing and Removing Bookmarks**

To access all of the bookmarks you have created for your eBook, tap the center of your screen to bring up the navigation menu, then tap the "Bookmarks" icon. This will produce a list of all bookmarks which have been created for this title. The bookmarks can be sorted by date or by title, using the corresponding icons at the top of the bookmarks screen.

To edit the notes or annotations associated with a bookmark, tap on the blue arrow circle to the far right of the bookmark that you wish to alter.

To remove a bookmark completely: tap the "Edit" button in the upper-right corner of the bookmark screen. This will place a red circle to the left of each bookmark. Tap the red circle which is next to the bookmark(s) that you wish to remove, and then tap the "Delete" icon.

#### **The BeyondPrint Search Feature**

If you are looking for a particular word or words within your eBook, you can locate all instances of those words throughout the text by using the search feature. To access the search feature, tap the center of your screen to bring up the navigation menu. Tap on the "Search" icon at the bottom of your screen. This will bring up the iPad's virtual keyboard. Type the word or words that you are looking for, then tap the "Search" key. The next occurrence of those words will be highlighted in your text. To move to the next or previous occurrence, tap the appropriate directional icons in the upper-right corner of your screen. When you have finished using the search feature, tap the "Done" icon in the upper-left corner of the screen. This will return you to the navigation menu.

## **Changing the Default Settings of Your BeyondPrint Reader**

You may alter the look and behavior of your BeyondPrint Reader by changing the default settings. To access these settings tap the center of the screen to launch the navigation menu. Tap the "Settings" button at the bottom of your screen. This will bring up the setting menu. From here you can increase or decrease the text size, the page brightness, choose whether or not to have page numbers appear in your margins, and alter the way in which pages "turn" when you move to the next (or previous) page while reading. You can also switch your BeyondPrint Reader to "Night Mode" from this screen, which will reverse the way text is displayed from black text on a white background, to white text on a black background.

There is a second tab in your setting menu called "Formatting." By tapping on the Formatting icon in the setting menu, you can choose to disable the publisher's

formatting. This will allow you to change to a different font, font color, background color, or text formatting scheme (i.e., justification). You can also choose from several pre-set text and background color themes.

Press the "Save" icon to keep any changes that you have made. To restore the original formatting, turn the "Use Publisher's Formatting" icon back to "ON".